## 参加方法(iPhone・Android)

## 檢查並確認報名申請完成電子郵件中的URL

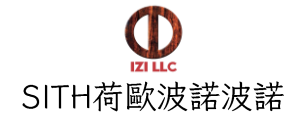

在線課程與講座將使用會議應用程序Zoom中舉行。

可以從申請完成時發送的電子郵件中,點擊URL,選擇參加的在線課程或講座。

以下是有關如何參加Zoom在線課程和講座的簡要指南。

Zoom可以使用在任何計算機,智能手機或平板電腦上使用。

請點擊亞洲辦事處發送的【報名受理】信件中告知的URL,將Zoom應用程序下載到PC, 智能手機或平板電腦上,並打開嘗試使用。

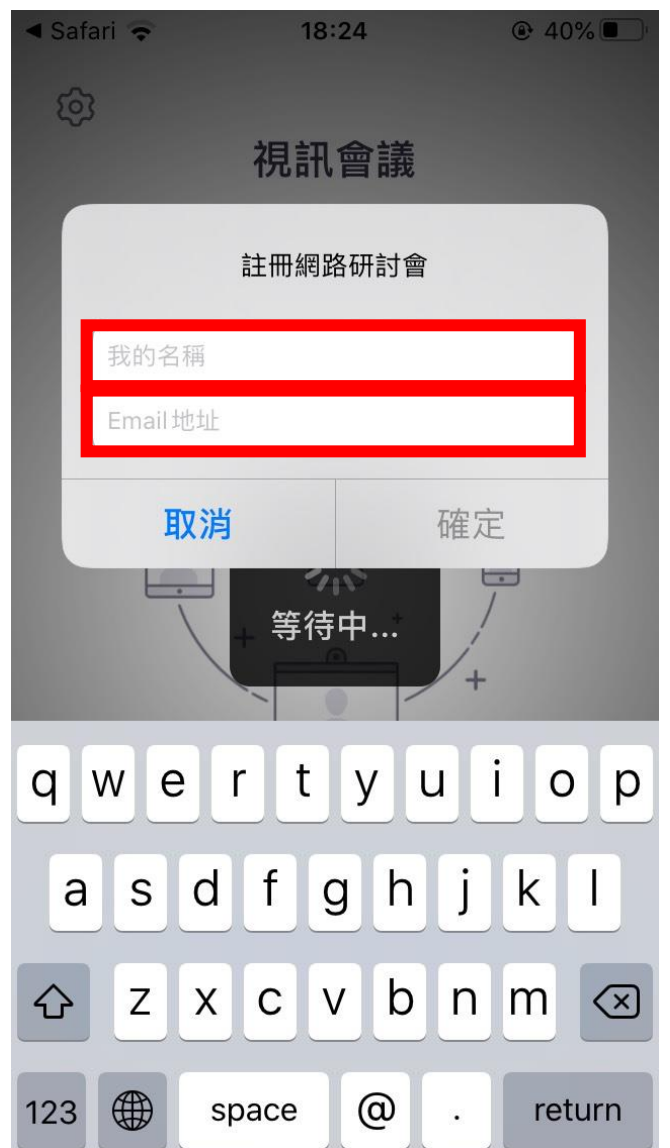

這樣就完成了"Zoom"應用程序的設置。

我們期待您的參與。 SITH荷歐波諾波諾亞洲辦事處

Zoom應用程序將自動打開。

請在此處輸入報名時所提供的中文姓名和電子郵箱地址後, 點擊【參加在線演講會】 您就可以參與在線課程或演講會。

檢查Zoom設備上的音量設置

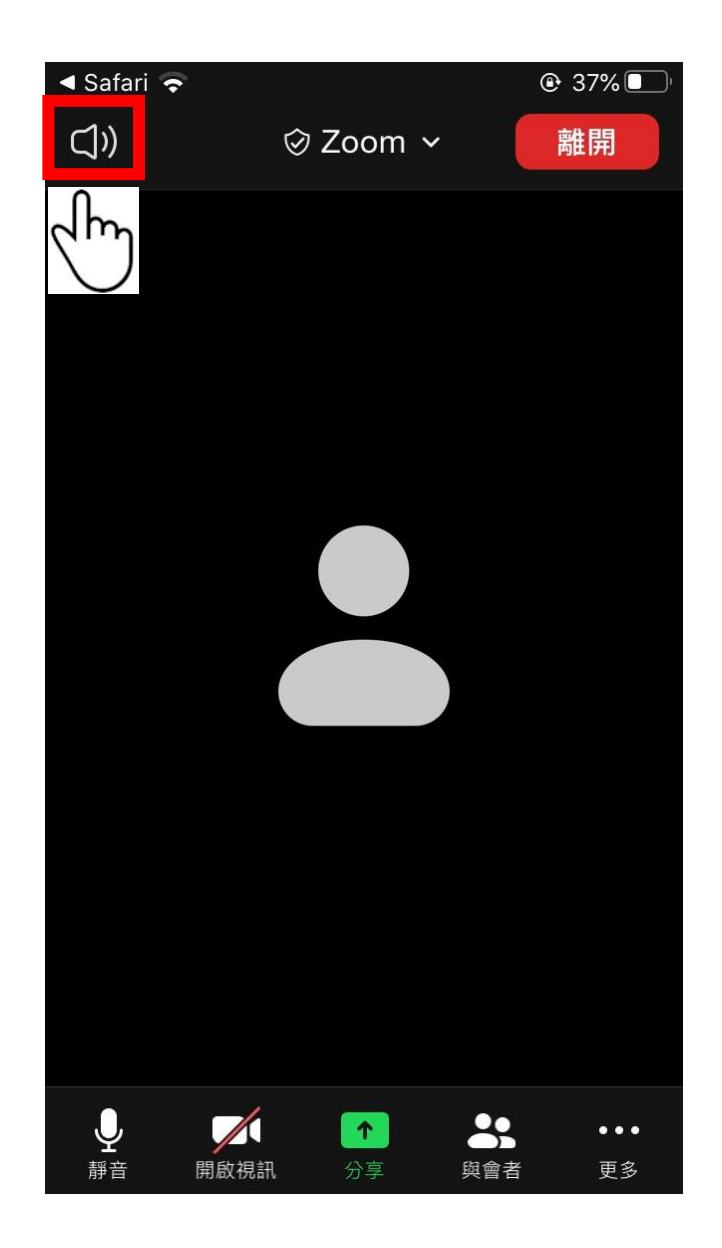

屏幕自動切換後,參與完成。 按下屏幕右上角的揚聲器設置按鈕,然後檢查您是否可以聽到聲音。

請務必在上課/在線演講會開始前檢查此設置。